#### Notice to End Users

This User's Guide & Technical Reference is for assisting system manufacturers and end users in setting up and installing the mainboard.

Every effort has been made to ensure that the information in this manual is accurate. Soltek Computer Inc. is not responsible for printing or clerical errors. Information in this document is subject to change without notice and does not represent a commitment on the part of Soltek Computer Inc.

No part of this manual may be reproduced, transmitted, translated into any language in any form or by any means, electronic or mechanical, including photocopying and recording, for any purpose without the express written permission of Soltek Computer Inc.

Companies and products mentioned in this manual are for identification purposes only. Product names appearing in this manual may or may not be registered trademarks or copyrights of their respective companies.

SOLTEK COMPUTER INC. PROVIDES THIS MANUAL "AS IS" WITHOUT WARRANTY OF ANY KIND, EITHER EXPRESS OR IMPLIED, INCLUDING BUT NOT LIMITED TO THE IMPLIED WARRANTIES OR CONDITIONS OF MERCHANTABILITY OR FITNESS FOR A PARTICULAR PURPOSE. IN NO EVENT SHALL SOLTEK COMPUTER INC. BE LIABLE FOR ANY LOSS OR PROFITS, LOSS OF BUSINESS, LOSS OF USE OR DATA, INTERRUPTION OF BUSINESS, OR FOR INDIRECT, SPECIAL, INCIDENTAL, OR CONSEQUENTIAL DAMAGES OF ANY KIND, EVEN IF SOLTEK COMPUTER INC. HAS BEEN ADVISED OF THE POSSIBILITY OF SUCH DAMAGES ARISING FROM ANY DEFECT OR ERROR IN THIS MANUAL OR PRODUCT.

© Copyright 1996 Soltek Computer Inc. All right reserved

Edition: August 1996

Version: 1.0 SL-65A SERIAL

# **Contents**

| Chapter 1: Introduction                  | 4  |
|------------------------------------------|----|
| Features                                 | 5  |
| Mainboard Layout with Default Settings   | 6  |
| Chapter 2: Hardware Setup                | 7  |
| CPU Type Configuration                   | 8  |
| CPU 2.5X Clock Setting                   | 8  |
| CPU 3.0X Clock Setting                   | 9  |
| System Memory Configuration              | 9  |
| Cooling FAN Settings                     | 10 |
| Installation                             | 10 |
| Removal                                  | 11 |
| Jumper Settings                          | 11 |
| Factory Fixed Jumpers                    | 11 |
| JP1, JP2, JP3: Bus Ratio Select          | 12 |
| JP18: Clear CMOS Data                    | 13 |
| JP22: CRT Type Select                    | 13 |
| JP9, JP10: External Bus Frequency Select | 14 |
| Connectors                               | 15 |
| KB1: Keyboard Connector                  | 15 |
| MS1: PS/2 Mouse Connector                | 15 |
| PRT1: Parallel Port                      | 16 |
| COM1 /COM2: Serial Port Connectors       | 16 |

| FDC: Floppy Drive Connector                                                                                                    | 17                                     |
|----------------------------------------------------------------------------------------------------|----------------------------------------|
| IDE1/IDE2: Primary/Secondary IDE Connectors                                                                                                    | 17                                     |
| P3: Power Connector                                                                                                    | 18                                     |
| JC1: Speaker Connector                                                                                                    | 18                                     |
| JC2: Reset Switch                                                                                                    |                                        |
| JC3: Keylock Switch                                                                                                    | 18                                     |
| JC4: CASE Display Connector                                                                                                    |                                        |
| JC5: SMI Switch                                                                                                    |                                        |
| JP15: Power On Switch                                                                                                    | 19                                     |
| HD1: IDE LED Activity Light                                                                                                    |                                        |
| IR1: Infrared Port Module Connector                                                                                                    |                                        |
| USB: USB Connector                                                                                                    | 20                                     |
| COD. COD COMMENTO                                                                                                    |                                        |
| Chapter 3: BIOS Setup                                                                                                    | 21                                     |
|                                                                                                    |                                        |
| Chapter 3: BIOS Setup                                                                                                    | 22                                     |
| Chapter 3: BIOS Setup Standard CMOS Setup                                                                                                    | 22<br>24                               |
| Chapter 3: BIOS Setup Standard CMOS Setup BIOS Features Setup                                                                                                    | 22<br>24<br>27                         |
| Standard CMOS Setup BIOS Features Setup Chipset Features Setup                                                                                                    | 22<br>24<br>27<br>30                   |
| Standard CMOS Setup BIOS Features Setup Chipset Features Setup Power Management Setup                                                                                                    | 22<br>24<br>27<br>30                   |
| Standard CMOS Setup  Standard CMOS Setup  BIOS Features Setup  Chipset Features Setup  Power Management Setup  PnP/PCI Configuration Setup                                                                        | 22<br>24<br>27<br>30<br>32             |
| Standard CMOS Setup  Standard CMOS Setup  BIOS Features Setup  Chipset Features Setup  Power Management Setup  PnP/PCI Configuration Setup  Load Setup Defaults                                                   | 22<br>24<br>27<br>30<br>32<br>34       |
| Standard CMOS Setup  Standard CMOS Setup  BIOS Features Setup  Chipset Features Setup  Power Management Setup  PnP/PCI Configuration Setup  Load Setup Defaults  Integrated Peripherals                           | 22<br>24<br>37<br>32<br>34<br>38       |
| Standard CMOS Setup  Standard CMOS Setup  BIOS Features Setup  Chipset Features Setup  Power Management Setup  PnP/PCI Configuration Setup  Load Setup Defaults  Integrated Peripherals  Supervisor/User Password | 22<br>24<br>37<br>32<br>34<br>38<br>39 |

# Chapter 1 Introduction

The 82440FX ATX motherboard is a high performance system hardware based on the Intel Pentium processor and is equipped with four PCI slots, four standard ISA slots, Super Multi I/O controller, and dual ports PCI IDE connectors for future expansion. The hardware dimension is ATX Form Factor 240mm x 304mm with four layer design technology.

#### **Features**

- Full supports for the Pentium Pro processors and OverDrive Processors using Socket 8 from 150MHz to 200MHz
- CPU bus frequencies up to 66 MHz
- ATX Form Factor size
- Intel 82440FX chipset, PCI Rev 2.1 compliant
- Supports wide range of DRAMS from 8MB to 384MB including:
  - FPM, EDO, and BEDO DRAM Types
  - 50, 60, and 70ns DRAM speeds
  - DRAM supports ECC or Parity function
  - Supports 6pcs SIMM DRAM Socket
- Supports 4PCI and 4ISA Add-In slots
- Integrated Fast IDE Controller
  - PIO Mode 4 transfers timing
  - PCI IDE Bus Master Support
  - Supports 2 IDE Connectors for the maximum of 4 IDE Drives (up to 8.4GB for each IDE device)
- On-board Super I/O Controller
  - One floppy port (include 3.5-inch, 1.2MB, 3 Mode function)
  - Two high speed UART ports (16550 compatible)
  - One parallel port with SPP/EPP/ECP capabilities
  - Integrated USB (Universal Serial Bus) controller w/i 2 USB ports
  - PS/2 mouse connector
- Supports Power Management function
- Supports Award Plug & Play BIOS with Flash memory

# Mainboard Layout with Default Settings

The default settings of the following figure is for the Pentium Pro 180/60.

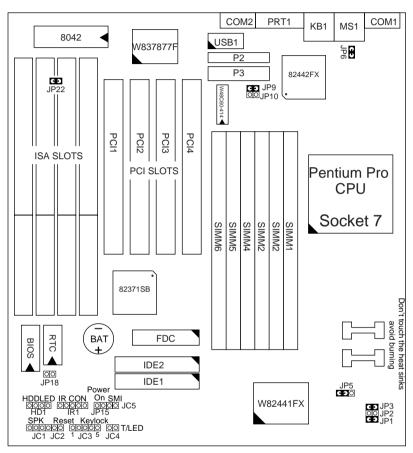

Figure 1–1. Motherboard Layout

# Chapter 2 **Hardware Setup**

This chapter includes sections of setting up jumpers on the motherboard, the system memory configuration, the cache memory configuration, and attaching the connectors. Refer back to this chapter when you need to upgrade or reconfigure your system and remember to turn off the power of the system as well as all peripheral devices before performing any work on the system.

Symbols used in this chapter are described below:

#### For 2-pin jumper:

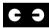

Close the jumper by inserting the jumper cap over the two pins of the jumper.

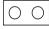

Open the jumper by removing the jumper cap.

#### For 3-pin jumper:

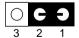

Close pins 1 and 2 with an jumper cap.

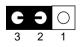

Close pins 2 and 3 with an jumper cap.

# **CPU Type Configuration**

Set the motherboard jumpers JP9, JP10 and JP1~JP3 according to the CPU type as shown in the following figures.

# CPU 2.5X Clock Setting

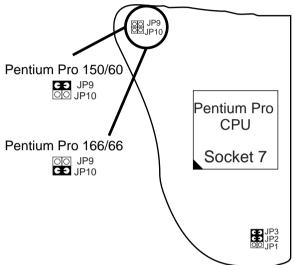

Figure 2–1. CPU Type Configuration

# CPU 3.0X Clock Setting

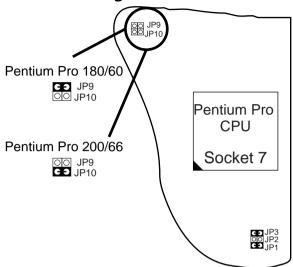

Figure 2–2. CPU Type Configuration

# System Memory Configuration

This 82440FX motherboard supports 72-pin SIMMs of 4MB, 8MB, 16MB, or 32MB to form a memory size between 8MB to 384MB. Each bank must have 2 pcs of DRAM modules (w/i same size and type) installed. 82440FX chipsets provide "Table-Free" function. It means that users can install DRAM with any configuration and in any bank, and that is why the DRAM table is not needed.

# Cooling FAN Settings

Note: Install a fan facing the heat sink, for better cooling effect,

#### Installation

1. Place CPU into your socket and put CPU cooler on top of CPU as shown in the following drawing. Slide one side hole of clip into the key way of the socket, then

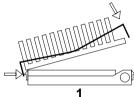

2. Press another side hole of clip and slide into socket key way as shown in the following drawing

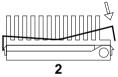

3. Complete the installation.

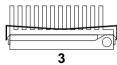

#### Removal

1. Insert your screw driver into one side hole of the clip and push, as shown in the following drawing:

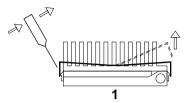

2. Finished as in the following drawing.

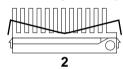

# Jumper Settings

## Factory Fixed Jumpers

The following jumpers are set by the factory.

| Jumpers | Factory settings         |
|---------|--------------------------|
| JP5     | Factory setting at 1–2   |
| JP6     | Factory setting at Short |

# JP1, JP2, JP3: Bus Ratio Select

Set these jumpers according to your CPU clock.

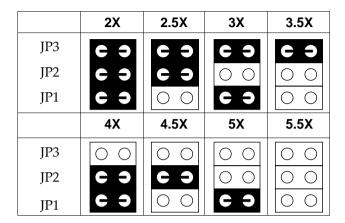

Notice that the cap colors of JP1~JP3 are RED.

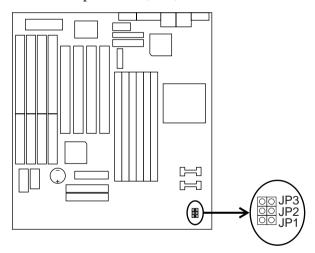

#### JP18: Clear CMOS Data

Clear the CMOS memory by shorting this jumper momentarily; then remove the cap to retain new settings.

| COMS Data                | JP18  |
|--------------------------|-------|
| Clear Data               | Close |
| Retain Data<br>(default) | Open  |

# JP22: CRT Type Select

This jumper sets the color or monochrome monitor.

| CRT Type        | JP22  |
|-----------------|-------|
| Mono            | Open  |
| Color (default) | Close |

Notice that the cap color of JP22 is BLACK.

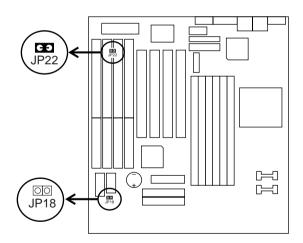

# JP9, JP10: External Bus Frequency Select

These 2 jumpers instructs the clock generator what frequency to send to the CPU. Set these jumpers as shown, according to the CPU's internal clock speed.

| Settings           | JP9<br>JP10 |  |  |
|--------------------|-------------|--|--|
| 60MHz<br>(default) | <b>C O</b>  |  |  |
| 66MHz              | O O         |  |  |

Notice that the color of the cap is RED.

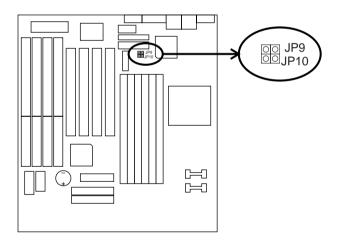

#### **Connectors**

# KB1: Keyboard Connector

A 5-pin female DIN keyboard connector is located at the upper right corner of the motherboard. Plug the keyboard jack direct to this connector.

#### MS1: PS/2 Mouse Connector

Attach PS/2 mouse cable to this 6-pin connector.

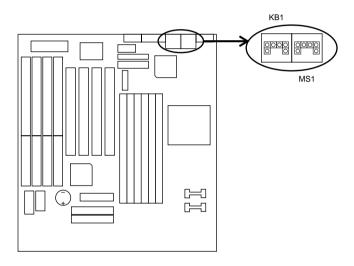

#### PRT1: Parallel Port

The system board provides a 25-pin parallel port connector.

#### COM1 /COM2: Serial Port Connectors

The system board has two 9-pin serial port connectors, COM1 and COM2.

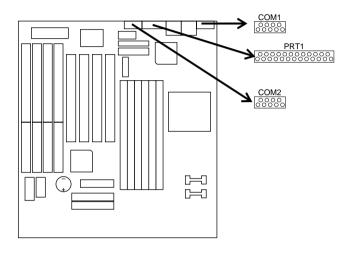

# FDC: Floppy Drive Connector

The system board has a 2x17-pin floppy drive connector, FDC. Connect one end of a floppy drive cable to this connector and the other end to a floppy drive.

# IDE1/IDE2: Primary/Secondary IDE Connectors

The system board has a 32-bit Enhanced PCI IDE Controller that provides for two HDD connectors, IDE1 (primary) and IDE2 (secondary).

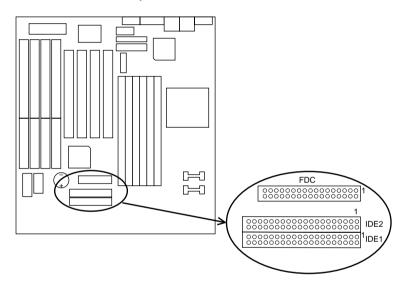

#### P3: Power Connector

The power connector has one 2x10 pin male header connectors. Plug the connector from the power directly onto the board connector.

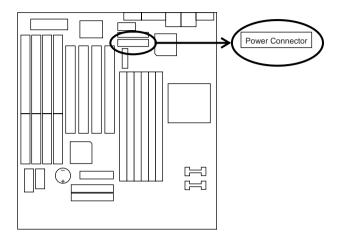

# JC1: Speaker Connector

The speaker connector is a 4-pin connector for connecting the system and the speaker. (See the following drawing for jumper position.)

#### JC2: Reset Switch

The system board has a 2-pin connector for rebooting your computer without having to turn off your power switch. This prolongs the life of the system's power supply.

#### JC3: Keylock Switch

The keylock switch is a 5-pin connector for locking the keyboard for security purposes. (See the following drawing for jumper position, and pin1 is connected to Vcc.)

# JC4: CASE Display Connector

This connector is for CASE Digital Display.

#### JC5: SMI Switch

Toggle this jumper force the system to sleep and the system won't wake up until the hardware event is coming. (The BIOS Power Management setting must be Enabled.)

#### JP15: Power On Switch

Connect the power switch to this connector (depend on your ATX case).

# HD1: IDE LED Activity Light

These connectors connect to the hard disk activity indicator light on the case.

#### IR1: Infrared Port Module Connector

The system board provides a 5-pin infrared connector—IR1 CON as an optional module for wireless transmitting and receiving. (The UART2 setting must set either ASKIR or HPSIR, refer to page 33 for more detail.) Pin 1 through 5 are Transimt, GND, Receive, N.C., and Vcc, respectively.

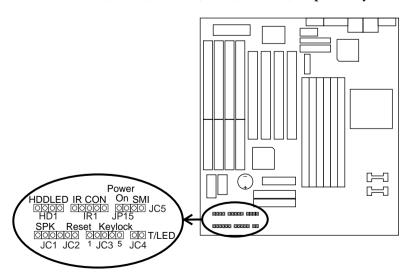

#### USB: USB Connector

This jumper connects to the USB cable to provide USB device. (USB function default is Disabled, refer to page 34 for more detail.)

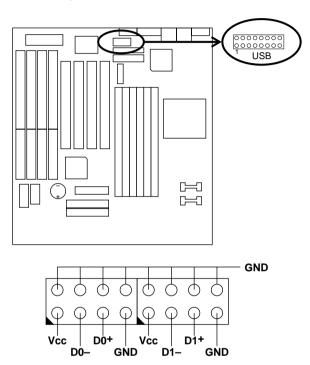

# Chapter 3 **Award BIOS Setup**

This 82440FX motherboard comes with the AWARD BIOS from AWARD Software Inc. Enter the Award BIOS program's Main Menu as follows:

1. Turn on or reboot the system.

After a series of diagnostic checks, the following message will appear:

PRESS < DEL> TO ENTER SETUP

2. Press the <DEL> key and the main program screen appears as in the following page.

> ROM PCI/ISA BIOS CMOS SETUP UTILITY AWARD SOFTWARE, INC.

| STANDARD CMOS SETUP                   | INTEGRATED PERIPHERALS                                                               |  |
|---------------------------------------|--------------------------------------------------------------------------------------|--|
| BIOS FEATURES SETUP                   | SUPERVISOR PASSWORD                                                                  |  |
| CHIPSET FEATURES SETUP                | USER PASSWORD                                                                        |  |
| POWER MANAGEMENT SETUP                | IDE HDD AUTO DETECTION                                                               |  |
| PNP/PCI CONFIGURATION                 | SAVE & EXIT SETUP                                                                    |  |
| LOAD SETUP DEFAULTS                   | EXIT WITHOUT SAVING                                                                  |  |
| Esc : Quit<br>F10 : Save & Exit Setup | $\uparrow \downarrow \rightarrow \leftarrow$ : Select Item (Shift) F2 : Change Color |  |
| Time, Date, Hard Disk Type            |                                                                                      |  |

- 3. Using one of the arrows on your keyboard to select an option and press <Enter>. Modify the system parameters to reflect the options installed in the system.
- 4. You may return to the Main Menu anytime by press <ESC>.
- In the Main Menu, "SAVE AND EXIT SETUP" saves your changes and reboots the system, and "EXIT WITHOUT SAVING" ignores your changes and exits the program.

# Standard CMOS Setup

Standard CMOS Setup allows you to record some basic system hardware configuration and set the system clock and error handling. You only need to modify the configuration values of this option when you change your system hardware configuration or the configuration stored in the CMOS memory got lost or damaged.

Run the Standard CMOS Setup as follows:

1. Choose "STANDARD CMOS SETUP" from the Main Menu and a screen with a list of options appears.

ROM PCI/ISA BIOS STANDARD CMOS SETUP AWARD SOFTWARE, INC.

| Date (mm:dd:yy) : Thu, May 9 1996<br>Time (hh:mm:ss) : 15 : 45 : 10                                        | i           |             |                                   |                  |           |                              |
|----------------------------------------------------------------------------------------------------|-------------|-------------|-----------------------------------|------------------|-----------|------------------------------|
| HARD DISKS TYPE SIZE                                                                                       | CYLS        | HEAD        | PRECOMP                           | LANDZ            | SECTOR    | MODE                         |
| Primary Master : Auto 0 Primary Slave : Auto 0 Secondary Master : Auto 0 Secondary Slave : Auto 0          | 0<br>0<br>0 | 0<br>0<br>0 | 0<br>0<br>0<br>0                  | 0<br>0<br>0<br>0 | 0         | Auto<br>Auto<br>Auto<br>Auto |
| Drive A: 1.44M, 3.5 in. Drive B: None Floppy 3 Mode Support: Disabled  Video : EGA/VGA Halt On: All Errors |             | E2          | Base Me<br>ktended Me<br>Other Me | emory:           | 384K      |                              |
| Esc : Quit $\uparrow \downarrow \rightarrow \leftarrow$ F1 : Help (Shift) F2 :                             |             |             |                                   | PU/PD/+,         | /- : Modi | fy                           |

2. Use one of the arrow keys to move between options and modify the selected options by using PgUp/PgDn/+/- keys.

A short description of screen options follows:

Date (mm:dd:yy) Set the curr Time (hh:mm:ss)

Primary (Secondary) Master/Slave Set the current date and time.

This field records the specifications for all non-SCSI hard disk drives installed in your system. Refer to the respective documentation on

how to install the drivers.

Drive A/B

Set this field to the types of floppy disk drives installed in your system.

The choices are: 360KB, 5.25 in., 1.2MB, 5.25 in., 720KB, 3.5 in.,

1.44M, 3.5 in. (default), 2.88MB, 3.5 in., or None

Floppy 3 Mode Support Drive A/B, Both: Enabled 3.5-inch,

1.2MB function.

Disabled (default): Disabled 3.5-

inch, 1.2MB function.

Video

Set this field to the type of video display card installed in the system. The choices are: Monochrome; Color 40x25; VGA/EGA (default);

or Color 80x25

Halt On

Set this filed to the type of errors that will cause the system to halt. The choices are: All Errors (default); No Errors; All, But Keyboard;

All, But Diskette; or All, But Disk/Key

3. Press <ESC> to return to the Main Menu when you finish setting up in the "Standard CMOS Setup".

# **BIOS Features Setup**

BIOS Features Setup allows you to improve your system performance or set up some system features according to your preference.

Run the BIOS Features Setup as follows:

1. Choose "BIOS FEATURES SETUP" from the Main Menu and a screen with a list of options appears.

ROM PCI/ISA BIOS BIOS FEATURES SETUP AWARD SOFTWARE, INC.

2. Use one of the arrow keys to move between options and modify the selected options by using PgUp/PgDn/+/- keys. An explanation of the <F> keys follows:

<F1>: "Help" gives options available for each item.

Shift <F2>: Change color.

<F5>: Get the previous values. These values are the

values with which the user started the

current session.

<F6>: Load all options with the BIOS default

values.

<F7>: Load all options with the Setup default

values.

A short description of screen options follows:

CPU Internal Cache

Choose Enabled (default) or

Disabled. This option allows you to enable or disable the CPU's internal

cache.

**External Cache** 

Choose Enabled (default) or

Disabled. This option allows you to enable or disable the external cache

memory.

**Quick Power On** Self Test

Choose Enabled (default)or

Disabled. This option allows you to speed up the Power On Self Test

routine.

**Boot Sequence** 

Choose "C:, A", "C, CD-ROM, A",

"CD-ROM, C, A", or "A:, C" (default). This option determines which drive to look for first for an operating

system.

Swap Floppy Drive Choose Enabled or Disabled

(default). This option swaps floppy

drive assignments when it is

enabled.

Status

**Boot Up NumLock** Choose On (default) or Off. This option lets user to activate the

NumLock function at boot-up.

Gate A20 Option

Choose Normal or Fast (default).

This option allows the RAM to access the memory above 1MB by

using the fast gate A20 line.

Typematic Rate Setting

Choose Enabled or Disabled (default). Enable this option to

adjust the keystroke repeat rate.

Typematic Rate (Chars/Sec)

Range between 6 (default) and 30 characters per second. This option controls the speed of repeating

keystrokes.

Typematic Delay (Msec)

Choose 250 (default), 500, 750, and 1000. This option sets the time interval for displaying the first and

the second characters.

**Security Option** 

Choose System or Setup (default).

This option is to prevent

unauthorized system boot-up or use

of BIOS Setup.

PCI/VGA palette

Snoop

Choose Enabled or Disabled

(default). It determines whether the MPEG ISA cards can work with

PCI/VGA or not.

OS Select for DRAM>64MB

Choose Non-OS2 (default) or OS2. This option allows you to access the memory that is over 64MB in OS/2.

Video BIOS Shadow Enabled (default): Map the VGA

BIOS to system RAM.

Disabled: Don't map the VGA BIOS

to system RAM.

C8000-CBFFF to DC000-DFFF Shadow These options are used to shadow other expansion card ROMs.

3. Press <ESC> and follow the screen instructions to save or disregard your settings.

# Chipset Features Setup

Chipset Features Setup changes the values of the chipset registers. These registers control the system options.

Run the Chipset Features Setup as follows:

1. Choose "CHIPSET FEATURES SETUP" from the Main Menu and a screen with a list of options appears.

ROM PCI/ISA BIOS CHIPSET FEATURES SETUP AWARD SOFTWARE, INC.

```
Auto Configuration
                                              : Enabled
                                                                        8 Bit I/O Recovery Time : 3
                                                                       16 Bit I/O Recovery Time : 2
                                                                       Memory Hole At 15M-16M : Disabled
DRAM Speed Selection
                                            : 70 ns
DRAM RAS# Precharge Time : 3
RAS# To CAS# Delay : Disabled DRAM Read Burst (B/E/F) : x2/3/4
DRAM Write Burst (B/E/F) : x3/3/4
DRAM WRITE BURST (B/E/F): x3/3/4
ISA Bus Clock
DRAM Refresh Queue
DRAM RAS Only Refresh
ECC Checking/Generation
Fast Dram Refresh
Read-around-Write
Enabled
Enabled
Read-around-Write : Enabled
PCI Burst Write Combine : Disabled
PCI-To-DRAM Pipeline : Enabled
CPU-To-PCI Write Post : Enabled
CPU-To_PCI IDE Posting : Enabled
                                                                       ESC : Ouit
                                                                                                      \uparrow \downarrow \rightarrow \leftarrow: Select Item
                                                                                                  PU/PD/+/- : Modify
                                                                     F1 : Help
                                                                    F5 : Old Values (Shift)F2 : Color
F6 : Load BIOS Defaults
F7 : Load Setup Defaults
System BIOS Cacheable : Disabled Video BIOS Cacheable : Disabled
```

 Use one of the arrow keys to move between options and modify the selected options by using PgUp/PgDn/+/– keys.

A short description of screen options follows:

| Auto                    | Choose Enabled (default) or                                                                             |
|-------------------------|----------------------------------------------------------------------------------------------------|
| Configuration           | Disabled. The system sets all options on the left side of the screen automatically when choose Enabled. |
| DRAM Speed<br>Selection | Choose 60ns or 70ns (default). Do not change this setting unless you know the DRAM access time spec.    |

DRAM RAS# **Precharge Time** 

Use the default setting. This option allows you to determine the number of the CPU clocks allocated for the RAS to accumulate/charge it before the DRAM is refreshed.

RAS# to CAS# Delay

Use the default setting. This setup option allows you to determine the delay time in completing the transition from RAS to CAS.

(B/E/F)(B/E/F)

**DRAM Read Burst** Use the default setting. Burst read/write requests are generated **DRAM Write Burst** by the CPU in four separate parts. The 1st part provides the location within the DRAM where the read or write is to take place while the remaining three parts provide the actual data. The lower the timing number is, the faster the system memory will be addressed.

**ISA Bus Clock** 

Use the default setting.

DRAM Refresh Queue

Use the default setting.

DRAM RAS Only Refresh

Use the default setting.

ECC Checking/ Generation

Use the default setting.

**Fast Dram Refresh** 

Use the default setting.

Read-Around-Write

Use the default setting.

**PCI Burst Write** Combine

Use the default setting.

PCI-TO-DRAM

**Pipeline** 

Use the default setting.

CPU-To-PCI Write Choose Enabled (default) or

Post Disabled.

CPU-To-PCI IDE Choose Enabled (default) or

Posting Disabled.

System BIOS Choose Enabled or Disabled

Cacheable (default).

Video RAM Choose Enabled or Disabled

Cacheable (default).

8 Bit I/O Recovery
Time Select Item
Time Select Item
16 Bit I/O Recovery
I/O bus that the CPU must be

Time Select Item delayed to allow for the completion

of the I/O.

The choices for 8 bit I/O are NA, 1 to 8 CPU clock. Default is 3. The choices for 16 bit I/O are NA, 1

to 4 CPU clock. Default is 2.

Memory Hole At 15M-16M Choose Enabled or Disabled (default). In order to improve performance, certain space in memory can be reserved for ISA cards. This memory must be mapped into the memory's space

below 16MB.

3. Press <ESC> and follow the screen instructions to save or disregard your settings.

# Power Management Setup

Power Management Setup sets the system's power saving functions.

1. Choose "POWER MANAGEMENT SETUP" from the Main Menu and a screen with a list of options appears.

ROM PCI/ISA BIOS POWER MANAGEMENT SETUP AWARD SOFTWARE, INC.

```
** Power Down & Resume Events **
Power Management
PM Control by APM
Video Off Method
VIGEO TRO
S 3
                                                               IRQ 3 (COM 2)
IRQ 4 (COM 1)
                                                                                       : ON
                                                              IRQ 5 (LPT 2) SN
IRQ 6 (Floppy Disk) SN
IRQ 7 (LPT 1) SON
IRQ 8 (RTC Alarm) SOFF
IRQ 9 (IRQ2 Redir) SON
Doze Mode
                                 : Disabled
Standby Mode
Suspend Mode
HDD Power Down
                                : Disabled
                               : Disabled
: Disabled
                                                              IRQ 10 (Reserved)
IRQ 11 (Reserved)
                                                                                                : ON
                                                                                                 : ON
                                                               IRQ 12 (PS/2 mouse) : ON
                                                              IRQ 13 (Coprocessor) : ON
IRQ 14 (Hard Disk) : ON
** Wake Up Events In Doze & Standby **
IRQ3 (Wake-Up Event) : ON IRQ4 (Wake-Up Event) : ON
                                                              IRQ 15 (Reserved)
IRQ8 (Wake-Up Event) : ON
                                                                                        \uparrow \downarrow \rightarrow \leftarrow \colon \texttt{Select Item}
                                                              ESC : Quit
IRO12 (Wake-Up Event) : ON
                                                              F1 : Help PU/PD/+/- : Modify F5 : Old Values (Shift)F2 : Color
                                                                                     PU/PD/+/- : Modify
                                                              F6 : Load BIOS Defaults
F7 : Load Setup Defaults
```

2. Use one of the arrow keys to move between options and modify the selected options by using PgUp/PgDn/+/- keys.

A short description of screen options follows:

| Power<br>Management  | Choose Max. Saving, User Define, Disabled (default), or Min Saving.                                                      |
|----------------------|----------------------------------------------------------------------------------------------------|
| PM Control by<br>APM | Choose Yes or No (default). You need to choose Yes when the operating system has the APM functions, choose No otherwise. |

#### Video Off Method Choose Blank, DPMS, or V/H

Sync+Blank (default). You can chose either DPMS or V/H Sync+Blank when the monitor has the Green function. You need to choose Blank when the monitor has neither the Green function.

MODEM Use IRQ

Assign the IRQ number to the modem which is being used so that the ring signal can wakeup the system. The default setting is 3 (COM2).

Doze Mode

This option sets the CPU speed down to 33MHz during this mode.

Standby Mode Suspend Mode These two options allow you to choose the mode for the different timers. The Standby Mode turns off the VGA monitor, and the Suspend Mode turns off the CPU and saves the energy of the system.

**HDD power Down** Time is adjustable from 1 to 15 minutes. When the set time has elapsed, the BIOS sends a command to the HDD to power down, which turns off the motor.

IRQx (Wake-Up Event)

Set these IRQs individually. Activity detected from any enabled IRQ channel (ON) will wake up the

system.

3. Press <ESC> and follow the screen instructions to save or disregard your settings.

# PnP/PCI Configuration Setup

PnP/PCI Configuration Setup configures the PCI bus slots.

Run the Chipset Features Setup as follows:

1. Choose "PnP/PCI CONFIGURATION SETUP" from the Main Menu and a screen with a list of options appears.

ROM PCI/ISA BIOS PNP/PCI CONFIGURATION AWARD SOFTWARE, INC.

```
PNP OS Installed
                                          PCI IRO Actived By
Resources Controlled By : Manual
                                         PCI IDE IRQ Map To : PCI-AUTO
Reset Configuration Data : Disabled
                                         Primary IDE INT# : A
                                          Secondary IDE INT# : B
IRQ-3 assigned to : Legacy ISA
IRQ-4 assigned to : Legacy ISA
IRO-5 assigned to : PCI/ISA PnP
IRQ-7 assigned to : PCI/ISA PnP
IRQ-9 assigned to : PCI/ISA PnP
IRQ-10 assigned to : PCI/ISA PnP
IRQ-11 assigned to : PCI/ISA PnP
IRO-12 assigned to : PCI/ISA PnP
IRQ-14 assigned to : PCI/ISA PnP
IRQ-15 assigned to : PCI/ISA PnP
DMA-0 assigned to : PCI/ISA PnP
DMA-1 assigned to : PCI/ISA PnP
                                                            \uparrow \downarrow \rightarrow \leftarrow \colon \texttt{Select Item}
                                         ESC : Quit
DMA-3 assigned to : PCI/ISA PnP
                                                          PU/PD/+/- : Modify
                                         F1 : Help
                                         F5 : Old Values (Shift)F2 : Color
F6 : Load BIOS Defaults
DMA-5 assigned to : PCI/ISA PnP
DMA-6 assigned to : PCI/ISA PnP
                                         F7 : Load Setup Defaults
DMA-7
       assigned to : PCI/ISA PnP
```

2. Use one of the arrow keys to move between options and modify the selected options by using PgUp/PgDn/+/- keys.

A short description of screen options follows:

**PNP OS Installed** 

Yes: OS supports Plug and Play function.

No (default): OS doesn't support Plug and Play function.

Note: BIOS will automaticaly disable all PnP resources except the boot device card when select Yes on Non-PnP OS. Resources Controlled By Choose Manual (default) or Auto. The BIOS checks the IRQ/DMA channel number on the ISA and PCI card manually if chose Manual and the IRQ/DMA channel number will be checked automatically if choose Auto.

Reset

Choose Enabled or Disabled **Configuration Data** (default). Disabled means to retain PnP configuration data in BIOS and

> Enabled means to reset PnP configuration data in BIOS.

IRQ-x assigned to

Legacy ISA: Manually assigns

**DMA-***x* **assigned to** IRQ/DMA to device.

PCI/ISA PnP: BIOS assigns IRQ/DMA to device automatically.

**PCI IRQ Actived** By

Choose Edge or Level (default). Most PCI trigger signals are Level.

PCI IDE IRQ Map To

Select PCI-AUTO (default), ISA, or assign a PCI SLOT number (depending on which slot the PCI IDE is inserted). If PCI-AUTO does

not work, then assign an individual PCI SLOT number.

**Primary/ IDE INT**# Choose A (default), B, C, or D.

Secondary IDE INT#

Choose A, B (default), C, or D.

3. Press <ESC> and follow the screen instructions to save or disregard your settings.

# Load Setup Defaults

Load Setup Defaults option loads the default system values to the system configuration fields. If the CMOS is corrupted the defaults are loaded automatically. Choose this option and the following message appears:

"Load Setup Defaults (Y/N)? N"

To use the Setup defaults, change the prompt to "Y" and press <Enter>.

# Integrated Peripherals

Integrated Peripherals option changes the values of the chipset registers. These registers control system options in the computer.

1. Choose "INTEGRATED PERIPHERALS" from the Main Menu and a screen with a list of options appears.

ROM PCI/ISA BIOS INTEGRATED PERIPHERALS AWARD SOFTWARE, INC.

```
IDE HDD Block Mode
                                             : Enabled
                                                                        USB Controller
                                                                                                                       : Disabled
IDE Primary Master PIO : Auto
IDE Primary Slave PIO : Auto
IDE Secondary Master PIO : Auto
IDE Secondary Slave PIO : Auto
On-Chip Primary PCI IDE: Enabled
On-Chip Secondary PCI IDE: Enabled PCI Slot IDE 2nd Channel: Enabled
Onboard FDD Controller : Enabled Onboard Serial Port 1 : 3F8/IRQ4 Onboard Serial Port 2 : 2F8/IRQ3
Onboard Serial Port 2 : ZF0/LKQ3
UART 2 Mode : Standard
IR Function Duplex+ : Half
RxD, TxD Active+ : Lo, Lo
Onboard Parallel Port : 378H/IRQ7
Onboard Parallel MODE : SPP
                                                                        ESC : Quit
                                                                                                      \uparrow \downarrow \rightarrow \leftarrow: Select Item
                                                                                                   PU/PD/+/- : Modify
                                                                       F1 : Help PU/PD/+/- : Modif
F5 : Old Values (Shift)F2 : Color
ECP Mode Use DMA*
                                                                       F6 : Load BIOS Defaults
F7 : Load Setup Defaults
Parallel Port EPP Type* : EPP1.7
```

 Use one of the arrow keys to move between options and modify the selected options by using PgUp/PgDn/+/keys. A short description of screen options follows:

IDE HDD Block Mode

Choose Enabled (default) or Disabled. If your hard disk size is larger than 540MB, choose Enabled, and, if you are using the IDE HDD Auto Detection option, the BIOS will choose this option automatically. (Note: Some HDDs of old models don't provide this feature.)

**IDE Primary** Master/Slave PIO **IDE Secondary** Master/Slave PIO Choose Auto (default) or Mode 0~4. The BIOS will detect the HDD Mode type automatically when you choose Auto. You need to set to a lower mode than Auto when your hard disk becomes unstable.

On-Chip Primary/

Enabled (default): Turn on the **Secondary PCI IDE** onboard IDE function.

> Disabled: Turn off the onboard IDE function.

PCI Slot IDE 2nd Channel

Enabled (default): Reserved IRQ15 for secondary IDE device.

Disabled: Release IRQ15 for other devices.

Onboard FDD Controller

Choose Enabled (default) or Disabled. Choose Disabled when you use an ISA card with FDD function, or, choose Enabled to use the onboard FDD connector.

Onboard Serial Port 1 Choose 3F8/IRQ4 (default),

2F8/IRQ3, 3E8/IRQ4, 2E8/IRQ3, or

Disabled.

Do no set port 1 & 2 to the same

value except for Disabled.

**Onboard Serial** 

Port 2

Choose 3F8/IRQ4, 2F8/IRQ3 (default), 3E8/IRQ4, 2E8/IRQ3, or

Disabled.

**UART 2 Mode** 

Choose Standard (default), ASKIR,

or HPSIR.

IR Function Duplex\*

Choose Half (default), or Full.

Half: Doesn't transmit and receive activities at the same time.

Full: Transmit and receive activities at the same time.

RxD, TxD Active\*

Choose Hi/Hi, Hi/Lo, Lo/Hi, or

Lo/Lo (default).

\*: The above 2 options won't work unless UART 2 Mode ASKIR/HPSIR

is selected.

Onboard Parallel Mode

Choose SPP (default), EPP/SPP, ECP, or ECP/EPP. The mode

depends on your external device that connects to this port.

ECP Mode Use DMA\*

Choose DMA3 (default) or DMA1. Most sound cards use DMA1.

Check with your sound card configuration to make sure that there is no conflict with this

function.

#### Parallel Port EPP Type\*

Choose EPP1.7 (default) or EPP1.9. EPP1.9 supports hardware handshake. This setting is dependent on your EPP device.

\*: The above 2 options won't work unless EPP/ECP function is selected.

#### **USB Controller**

Enabled: Enable USB function and it will occupy one IRQ, usually the IRQ11.

Disabled (default): Disable USB function and it will not occupy IRQ. Choose Disabled when it is not connect to an USB device.

3. Press <ESC> and follow the screen instructions to save or disregard your settings.

# Supervisor/User Password

These two options allows you to set your system passwords. Normally, supervisor has a higher right to change the CMOS setup option than the user. The way to set up the passwords for both Supervisor and User are as follow:

1. Choose "Change Password" in the Main Menu and press <Enter>. The following message appears:

"Enter Password:"

- 2. The first time you run this option, enter your password up to only 8 characters and press <Enter>. The screen does not display the entered characters.
- After you enter the password, the following message appears prompting you to confirm the password:

"Confirm Password:"

- 4. Enter exact the same password you just typed again to confirm the password and press <Enter>.
- 5. Move the cursor to Save & Exit Setup to save the password.
- 6. If you need to delete the password you entered before, choose the Supervisor Password and press <Enter>. It will delete the password that you had before.
- Move the cursor to Save & Exit Setup to save the option you did, otherwise the old password will still be there when you turn on your machine next time.
- 8. Press <ESC> to exit to the Main Menu.

Note: If you forget or lose the password, the only way to access the system is to clear the CMOS RAM by setting JP18.

All setup information will be lost and you need to run the BIOS setup program again.

#### IDE HDD Auto Detection

IDE HDD Auto Detection detects the parameters of an IDE hard disk drive and automatically enters them to the Standard CMOS Setup screen.

The screen will ask you to select a specific hard disk for Primary Master after you select this option. If you accept a hard disk detected by the BIOS, you can enter "Y" to confirm and then press <Enter> to check next hard disk. This function allows you to check four hard disks and you may press the <ESC> after the <Enter> to skip this function and go back to the Main Menu.

# Save & Exit Setup

Save & Exit Setup allows you to save all modifications you have specified into the CMOS memory. Highlight this option on the Main Menu and the following message appears:

SAVE to CMOS and EXIT (Y/N)? Y

Press <Enter> key to save the configuration changes.

# Exit Without Saving

Exit Without Saving allows you to exit the Setup utility without saving the modifications that you have specified. Highlight this option on the Main Menu and the following message appears:

Quit Without Saving (Y/N)? N

You may change the prompt to "Y" and press <Enter> key to leave this option.